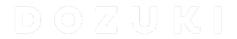

# **How to Manually Translate Guides**

This guide demonstrates how to manually translate a guide.

Written By: Dozuki System

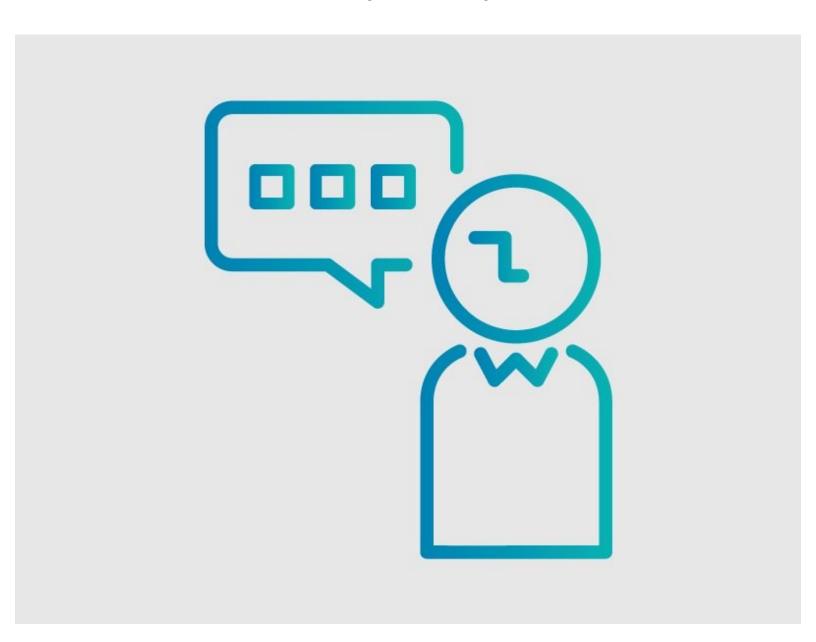

# **INTRODUCTION**

This guide demonstrates how to manually translate a guide.

PLEASE NOTE: This feature is only accessible for sites that do not use the Version Control feature.

## Step 1 — How to Manually Translate Guides

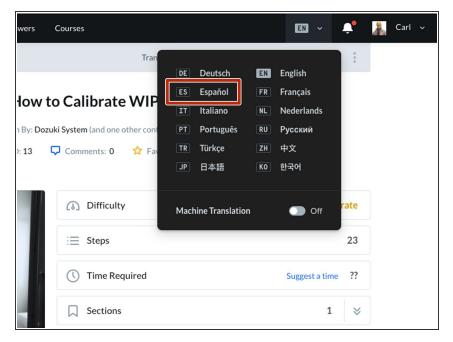

- Open the guide you would like to Manually Translate.
- Expand the Language Menu from the site header and select the language you want to manual translate to.

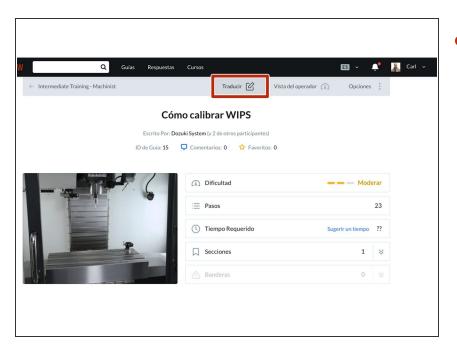

- Click Translate in the subheader.
- (i) Seen here in Spanish, Traducir.

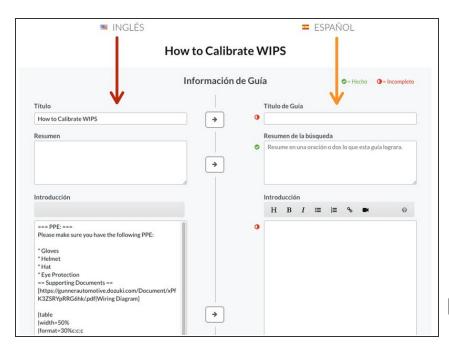

- The page will refresh and display the Translation Page.
  - introduction.
- The left side of the page displays the guide's current language.
- The right side of the page displays the language to which the guide will be translated.
- If you exit out of the Translation Page, you will need to repeat Steps 1 and 2 to resume translating the guide.

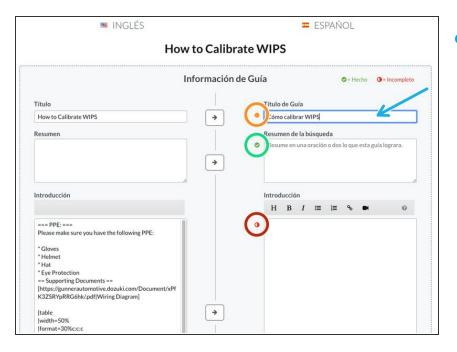

- To start translating, enter the translation of each section into the text boxes on the right side of the page.
  - Those sections not yet translated will have the marker on the left of the text box that is a half filled red circle.
  - While translating a section, the marker on the left of the text box changes to an orange marker.
  - When the translation for a section is complete, the marker on the left of the text box changes to a green marker with a check.

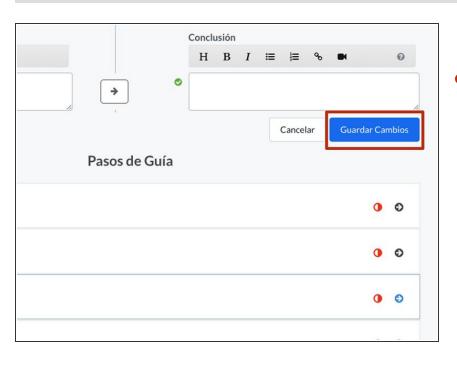

- When finished translating the introduction, click on the Save Changes button.
  - i Here in Spanish, Guardar Cambios.

## **Step 6** — Translating Guide Steps

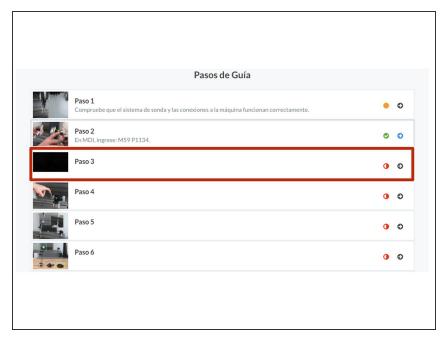

- Click on a step to translate it.
  - The steps are listed below the Introduction edits on the Translation Page.
  - (i) Steps do not need to be translated in order.

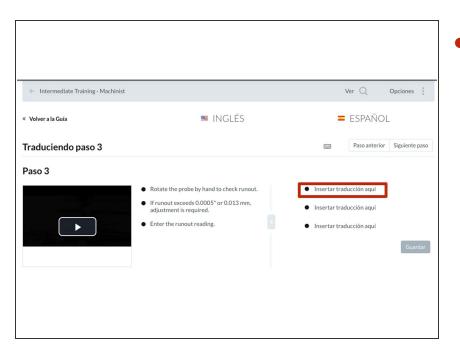

- Click Insert Translation Here to open the text box.
- Here in Spanish, *Insertar* traduccion aqui.

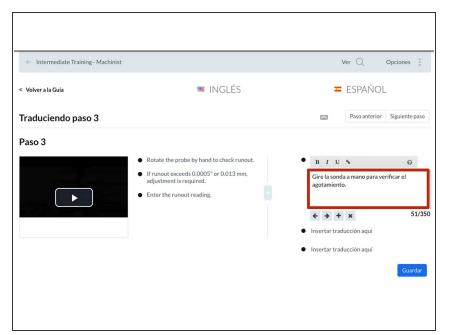

 Enter the translation of the corresponding bullet into the text box.

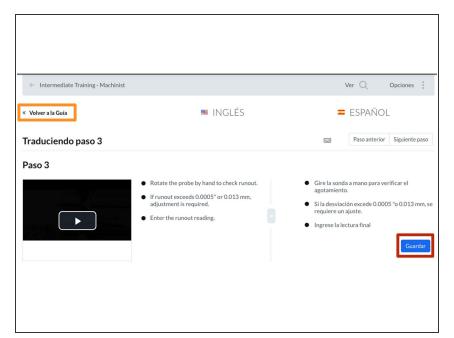

- When you complete the step translation, click Save.
  - (i) Here in Spanish, Guardar.
- After you save the changes, click the Back to Guide button to return to the Translation Page.
  - Here in Spanish, Volver a la Guia.

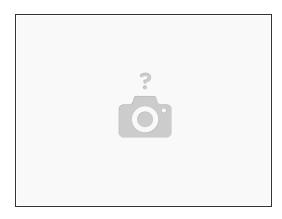

Repeat the process for each step in the guide.

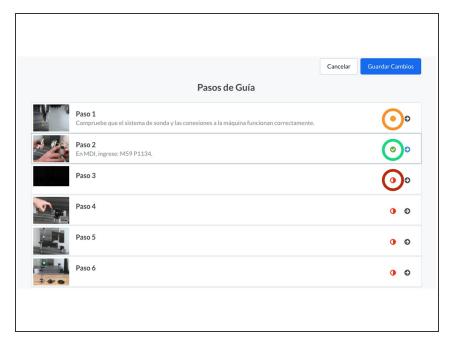

- Those steps not yet translated will display a red half filled circle to the right of the step number and title.
- When a step's translation is incomplete, there will be an orange marker displayed to the right of the step number and title.
- When a step's translation is complete, a a green marker will be displayed to the right of the step number and title.

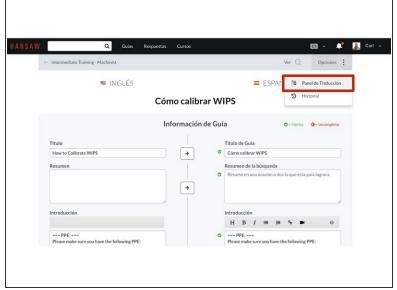

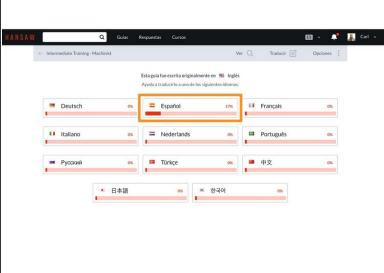

- (i) The entire document does not need to be translated at once.
  - Any translations made will be saved and can be accessed at a later date for completion.
- The progress of all translations are displayed on the **Translation Panel**, found under options in the sub-header of the page, while in the Translation Screen.
  - (i) Here in Spanish, Panel de Traduccion.
- The Spanish translation of the guide shown is 17% complete.